# MFC-580 Guide d'installation rapide

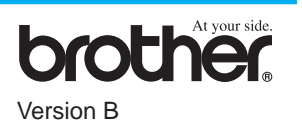

### MERCI !

**… D'AVOIR ACHETÉ CET APPAREIL BROTHER. LES EXCELLENTS RÉSULTATS ET L'AISANCE AVEC LAQUELLE CET APPAREIL RÉALISE UN TRÈS GRAND NOMBRE DE TÂCHES NE MANQUERONT PAS DE VOUS IMPRESSIONNER.**

### **Suivez ces instructions simples en respectant leur ordre.**

Pour plus de détails, consultez votre manuel d'utilisateur et le CD-ROM.

**Page 1**

**Sinon, si vous n'arrivez pas à résoudre un problème :**

Consultez la section **Questions et réponses (Frequently Asked Questions)** du site Web Brother à :

**http://solutions.brother.com**

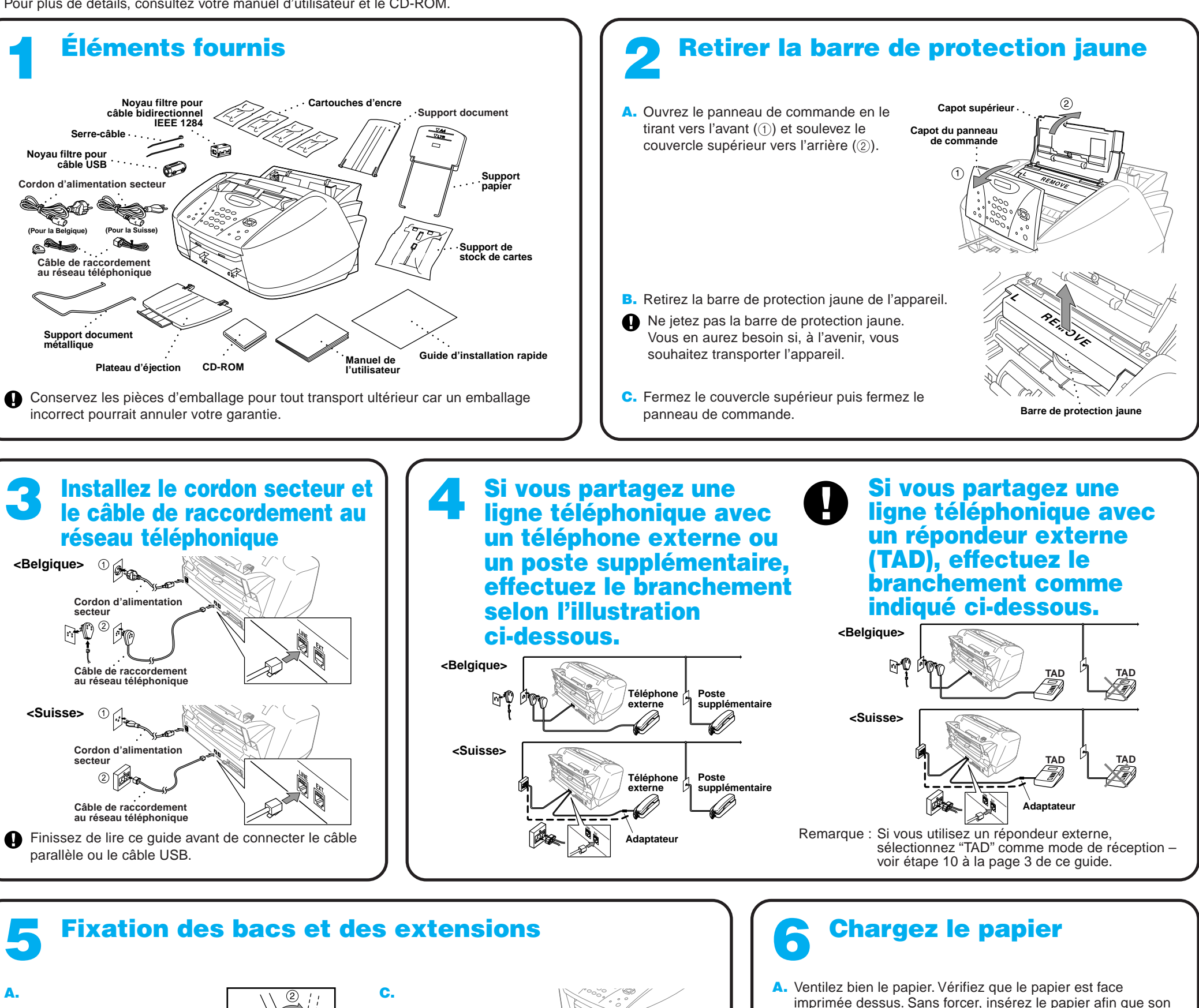

guidage du papier.<br>Repère de hauteur de pile

**Support papier**

Veuillez fixer les bacs pour éviter les bourrages et maintenir la qualité de l'impression.

bord supérieur s'aligne sur la ligne de guidage de format du papier et afin que son niveau ne dépasse pas la ligne de

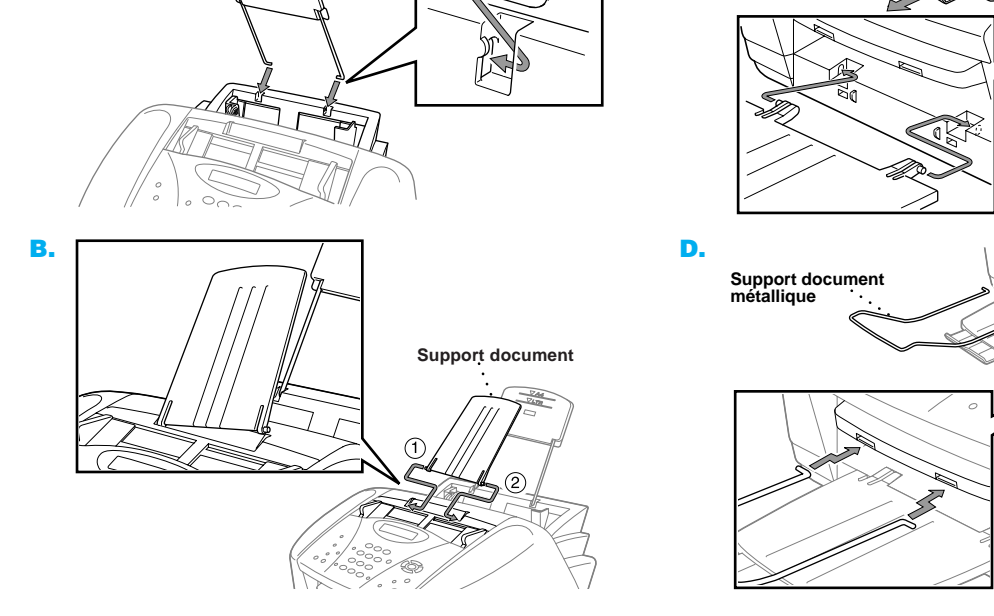

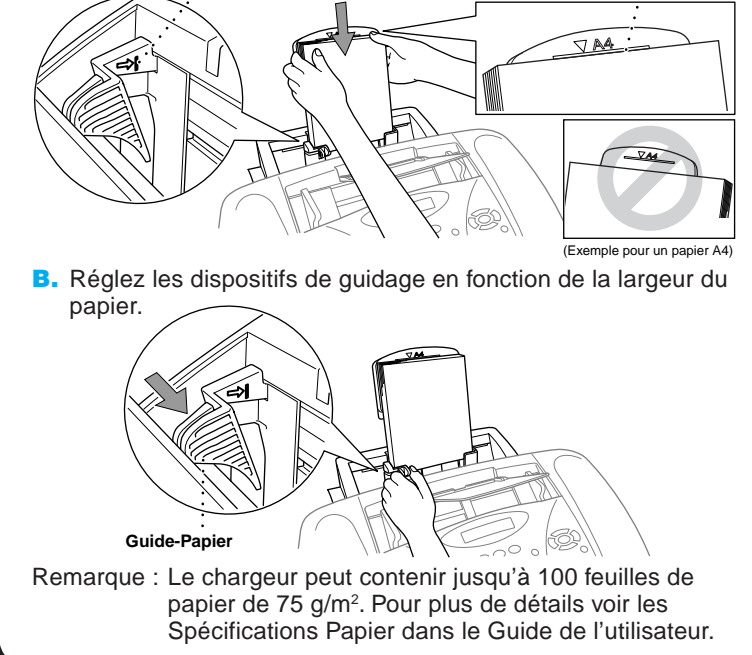

**Repère de hauteur de pile Ligne de guidage de format du papier**

A4 LTR **Plateau d'éjection**

**Rallonge**

A. Vérifiez que l'appareil est sous tension (pour ce, branchez le cordon d'alimentation de secteur). L'écran affiche :

### VERIF. CARTOUCHE

**B.** Ouvrez le panneau de commande en le tirant vers l'avant  $(1)$  et soulevez le couvercle supérieur vers l'arrière (2). Au bout de quelques secondes, la tête d'impression se déplace vers la gauche sur sa position de remplacement.

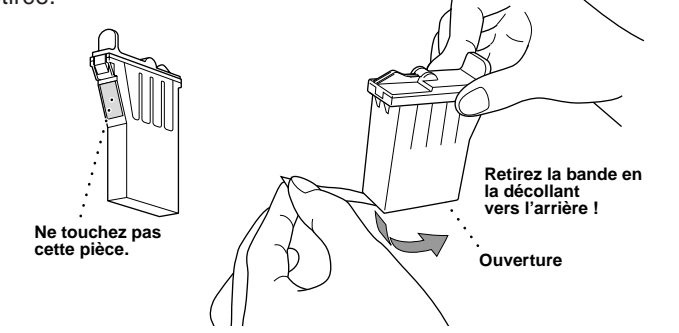

Si de l'encre pénètre dans les yeux, rincez immédiatement à l'eau et en cas d'irritation, faites appel à un médecin.

- Nous vous recommandons d'installer les cartouches d'encre, de gauche à droite, dans l'ordre suivant : Noir, Cyan, Jaune, Magenta.
- D. Ouvrez le sac de la cartouche d'encre noire et sortez la cartouche d'encre.
- E. Retirez soigneusement la bande d'étanchéité sur la partie inférieure de la cartouche d'encre. Retirez la bande en la décollant vers l'arrière.

Si des lignes horizontales blanches apparaissent sur certains blocs couleur, appuyez sur  $(2)$  (NON).

#### **Important**

### 7 Installation des cartouches d'encre

Pour ne pas renverser d'encre et ne pas tacher vos mains et vos vêtements, décollez la bande d'étanchéité lentement et sans forcer. Ne touchez pas l'ouverture d'encre sur la cartouche ou la bande retirée.

> Appuyez sur 2 (NON) pour chaque couleur présentant une anomalie.

> Appuyez sur  $\bigcirc$  (OUI) pour lancer le cycle de nettoyage des couleurs de l'appareil.

Après le nettoyage, appuyez sur la touche **Municipal Mono Fax Start**. L'appareil lance à nouveau l'impression de la FEUILLE DE VERIFICATION DE QUALITE D'IMPRESSION et retourne à la première étape de l'**ETAPE A**.

L'appareil lance l'impression de la feuille de contrôle de la qualité de l'impression FEUILLE DE VERIFICATION DE QUALITE D'IMPRESSION (uniquement lors de

l'installation initiale des cartouches d'encre).

A l'aide de cette feuille imprimée, vérifiez la qualité et l'alignement en suivant les étapes A et B.

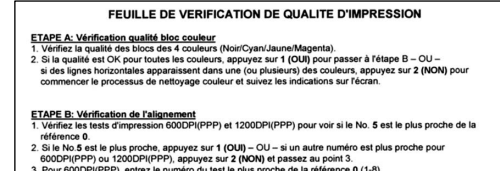

### Vérification de l'alignement et de la qualité des blocs couleur 8

### **ETAPE A: Vérification qualité bloc couleur**

### L'écran affiche :

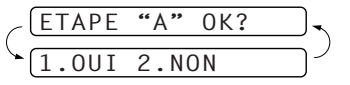

Vérifiez la qualité des quatre blocs couleur imprimés sur la feuille. (NOIR/CYAN/JAUNE/MAGENTA).

Si la qualité est bonne pour toutes les couleurs, appuyez sur <sup>1</sup> (**OUI**) afin de passer à l'**ETAPE B**.

—**OU**—

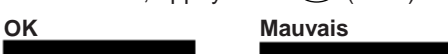

L'écran vous demande si la qualité d'impression est bonne pour chacune des couleurs.

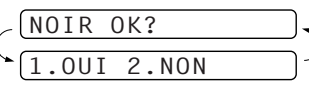

L'écran affiche :

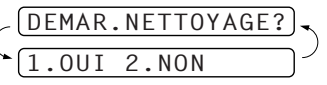

### **ETAPE B: Vérification de l'alignement**

L'écran affiche :

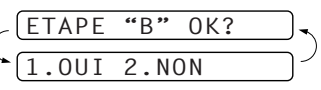

Vérifiez l'impression d'essai 600DPI et 1200DPI pour voir si le N° 5 correspond le mieux à l'échantillon **OK** ( 0 ).

Si le N° 5 correspond le mieux, appuyez sur  $\bigcirc$  (OUI)-**OU**—

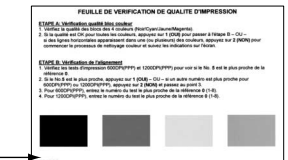

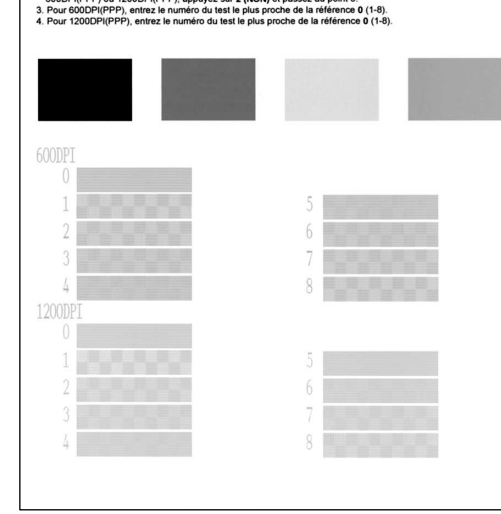

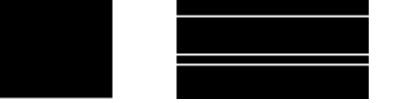

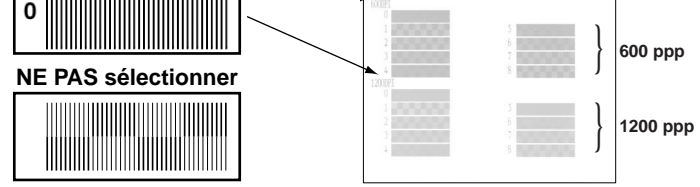

**Echantillon OK**

|||||||||||||||||||||||||||

Si un autre numéro d'impression d'essai correspond mieux en 600DPI ou en 1200DPI, appuyez sur <sup>2</sup> (**NON**) pour en faire la sélection.

Pour 600DPI, saisissez le numéro de l'impression qui correspond le mieux à l'échantillon 0 (1-8).

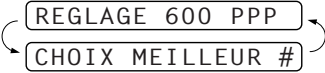

Pour 1200DPI, saisissez le numéro de l'impression qui correspond le mieux à l'échantillon 0 (1-8).

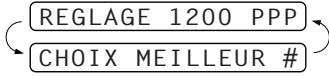

- L'encre aura mouillé le fond du couvercle d'expédition blanc et il y a de ce fait risque de taches ; il est donc impératif d'essuyer le fond avant de poser le couvercle.
- Ne jetez pas le couvercle d'expédition blanc car vous en aurez besoin, à l'avenir, si vous souhaitez transporter l'appareil.
- C. Poussez sur les quatre couvercles des cartouches d'encre couleur jusqu'à leur éjection. Puis retirez le couvercle d'expédition blanc en le tirant vers l'avant puis en le soulevant.

F. Chaque couleur a sa propre position. Insérez les cartouches selon les couleurs des couvercles des cartouches d'encre. Insérez tout d'abord la cartouche d'encre noire et appuyez sur le couvercle jusqu'à ce qu'il s'enclenche.

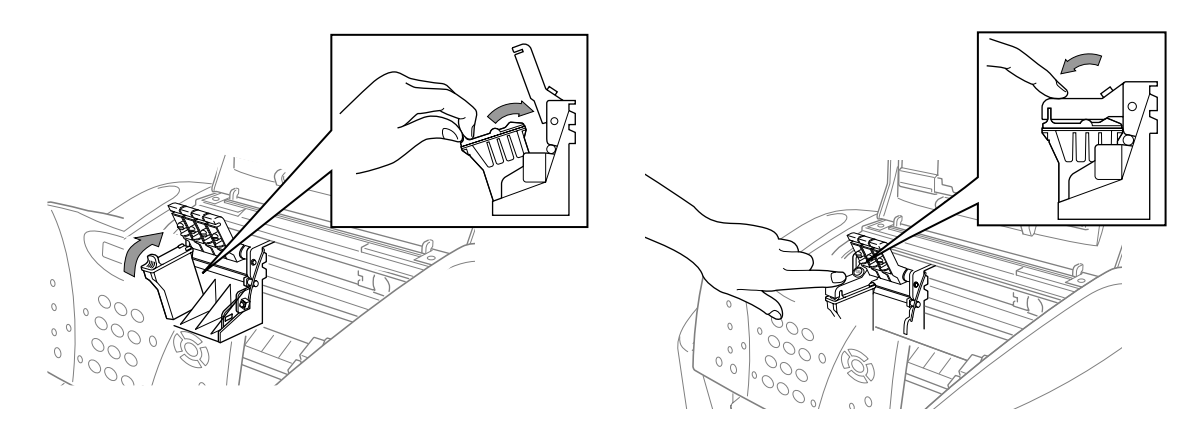

- G. Répétez les étapes D à F pour installer chacune des cartouches d'encre couleur.
- H. Après l'installation des cartouches d'encre, fermez le couvercle supérieur et le panneau de commande jusqu'à ce qu'ils s'enclenchent. Votre MFC démarre alors un cycle de "nettoyage de tête" qui dure environ **quatre minutes**.
- Vérifiez qu'il y a suffisamment de papier dans le chargeur multi-usage. L'écran affiche **NETTOYAGE**. Après le cycle de nettoyage, l'écran affiche **APP. FAX START**.
- **I.** Appuyez sur la touche  $\bigcup_{\text{Fast Stat}}$  Mono Fax Start et passez à l'étape 8 "Vérification de l'alignement et de la qualité des blocs couleur".

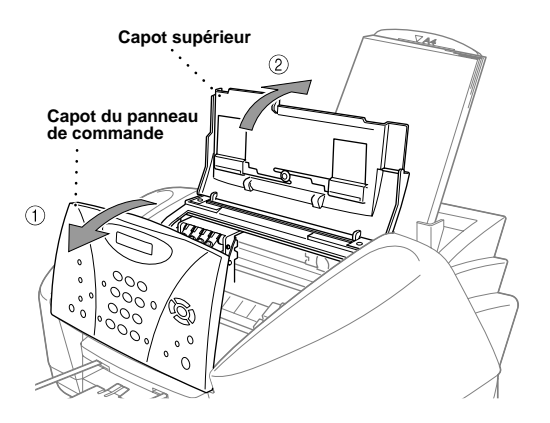

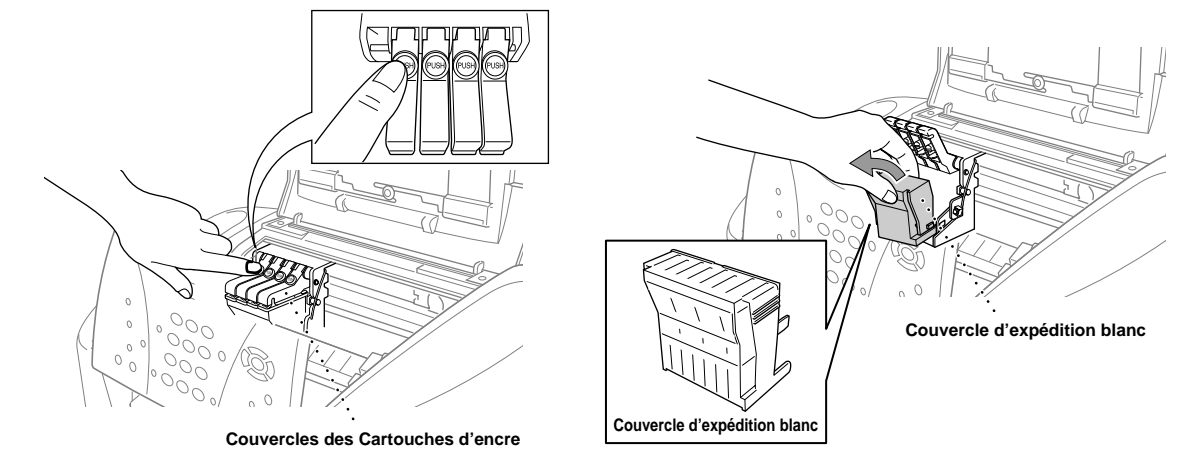

**A** AVERTISSEMENT

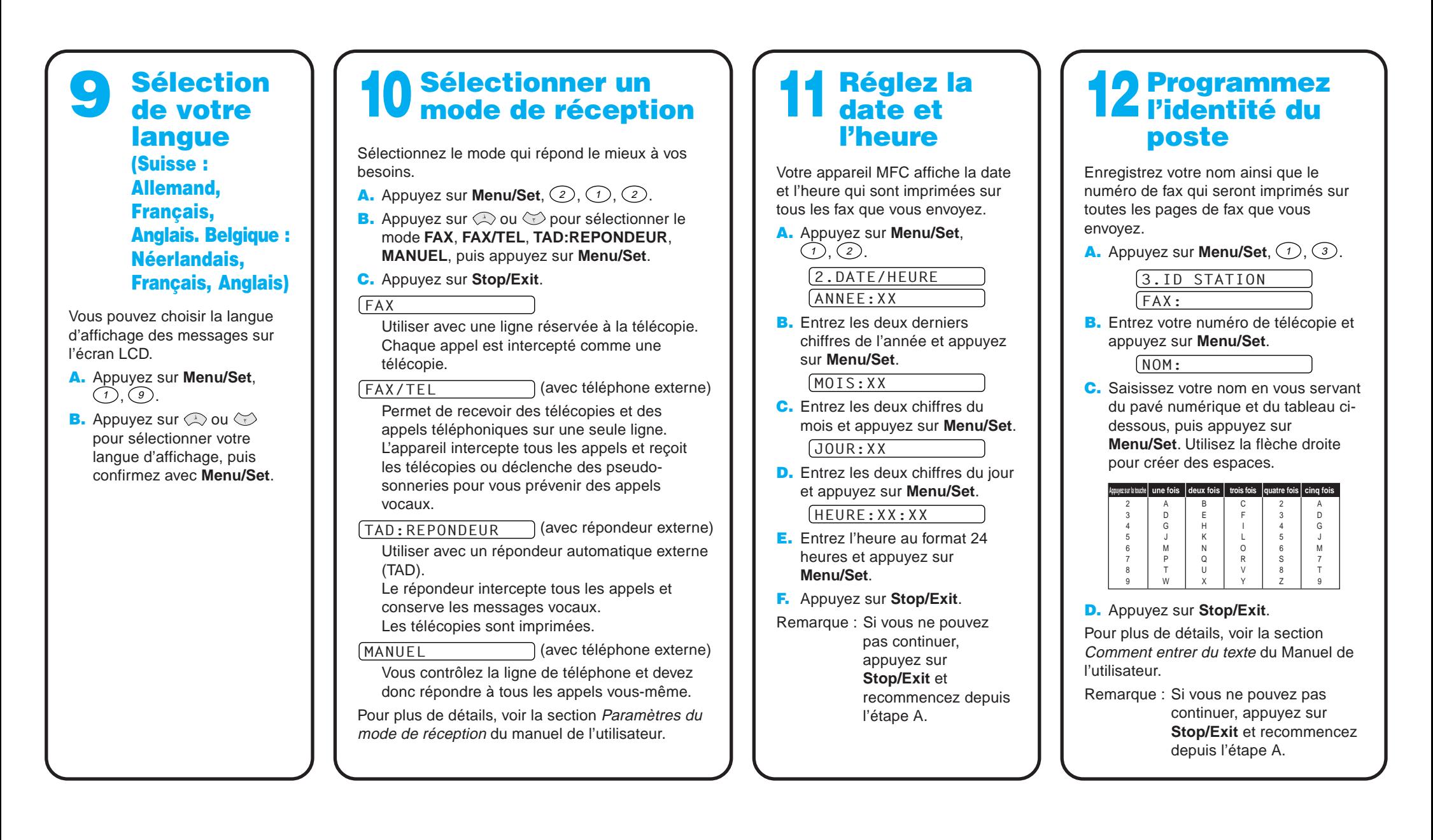

### Panneau de commande MFC-580

### Comment améliorer la qualité d'impression

S'il y a des traces horizontales comme celles-ci, nettoyez la tête d'impression. (Voir le chapitre Nettoyage de la tête d'impression dans le Guide de l'utilisateur ou consultez notre site Internet **http://solutions.brother.com**)

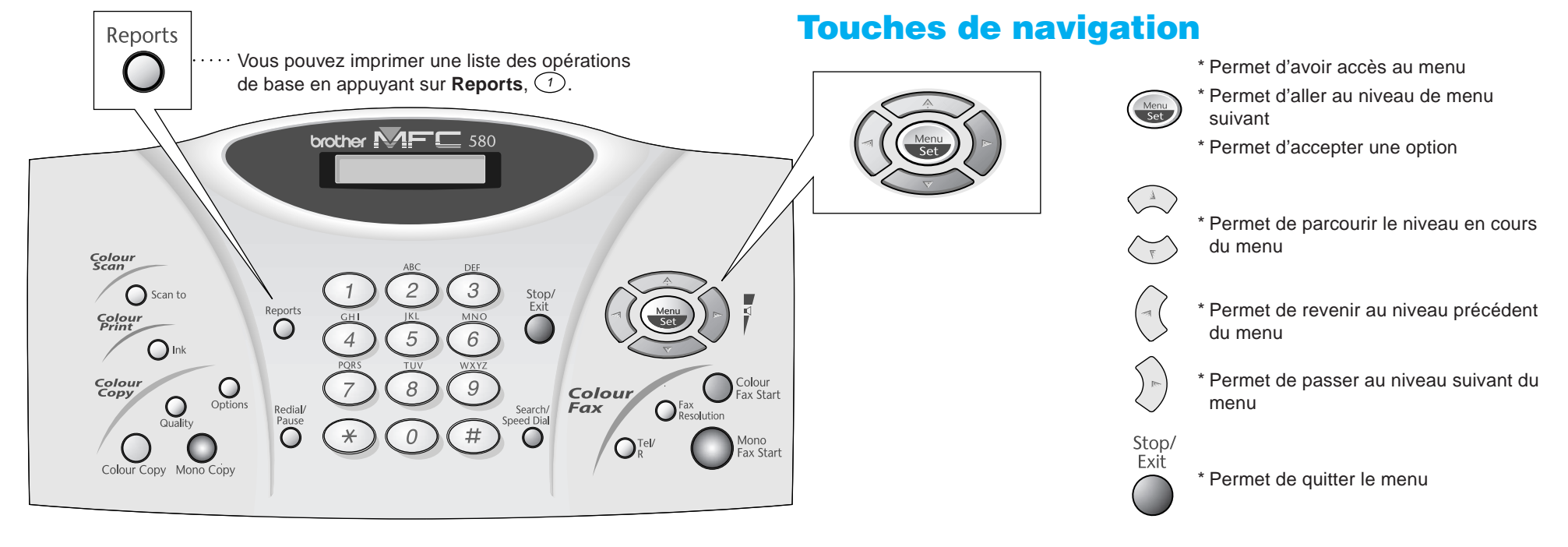

Si les caractères et les lignes s'entassent ainsi, vérifiez l'alignement. (Voir le chapitre Contrôle de la qualité d'impression dans le Guide de l'utilisateur ou consultez notre site Internet **http://solutions.brother.com**)

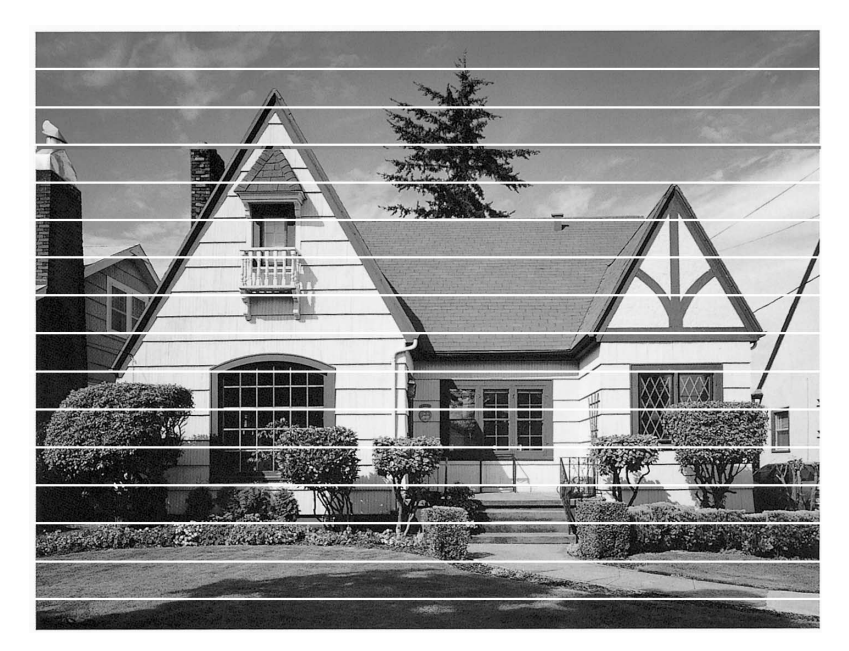

Beneath the Bemeatth tthe d orioles. adl orrivolless. ephants, bears, ti ephants, bears, t With this na With this for its care and p for its care and **p** To encourage a To encourage ceed to preserve eed to preserve

## Utilisateurs de Windows® 95/98/98SE/Me/2000

## Configuration du MFC et du PC pour qu'ils fonctionnent ensemble

### **Avant de commencer**

- Vous devez installer le matériel et les pilotes Brother avant de pouvoir utiliser votre MFC comme imprimante et scanner à partir de n'importe quelle application Windows®.
- Procurez-vous le câble convenant à l'interface que vous prévoyez d'utiliser (parallèle ou USB).
- Si vous rencontrez des problèmes lors de l'installation, consultez notre site Internet : **http://solutions.brother.com**

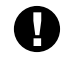

**Utilisez exclusivement des câbles d'interface parallèle répondant à la norme IEEE 1284 et/ou un câble USB dont la longueur ne dépasse pas 1,8 mètres.**

**Suivez les instructions de ce guide pour votre système d'exploitation et l'interface utilisée.**

- < Précédent Sui
- 10. Quand la fenêtre d'**Installation de la suite de logiciels MFC** apparaît, cliquez sur **Suivant** pour lancer cette installation. Veuillez voir la remarque \*2.
- 11. Quand la fenêtre **Type d'installation** apparaît, sélectionnez **Standard** et cliquez sur **Suivant**. Les fichiers d'application seront alors copiés sur votre ordinateur.
- \*1 La suite de logiciels MFC comprend le pilote d'imprimante, le pilote de scanner, ScanSoft™ PaperPort®, ScanSoft™ TextBridge®, le logiciel PC-FAX, l'application de configuration à distance et des polices TrueType. PaperPort® est une application de gestion de documents qui permet de visualiser des documents numérisés. ScanSoft™ TextBridge®, quant à lui, est une application de reconnaissance de caractères intégrée à PaperPort® qui convertit les images en texte afin de l'insérer dans votre logiciel de traitement de texte par défaut.

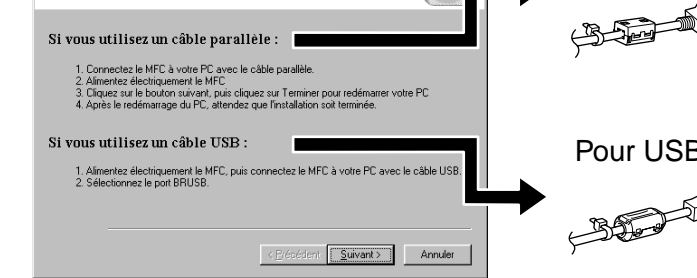

Etape 1. Débranchez le MFC du secteur et de l'ordinateur si vous aviez déjà connecté le câble d'interface.

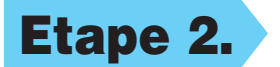

**3.** Cliquez sur Installer le logiciel. 4. Cliquez sur MFC Software Suite sous **Application principale**. Veuillez voir la remarque \*1.

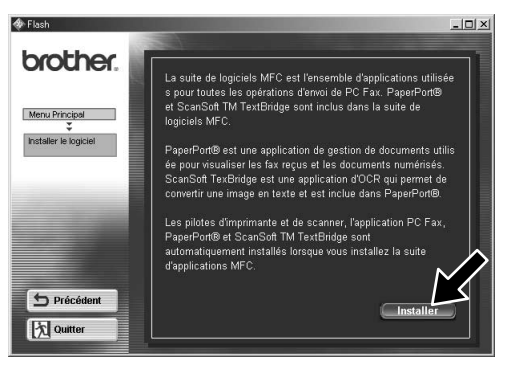

### Etape 2. Mettez votre ordinateur sous tension.

Pour Windows® 2000 Professional, vous devez avoir ouvert une session en tant qu'Administrateur.

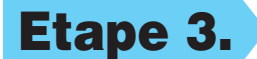

### Etape 3. Insérez le CD-ROM dans le lecteur.

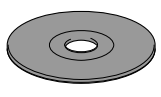

**6.** La fenêtre d'installation de l'Assistant InstallShield apparaît brièvement, suivie de la fenêtre PaperPort®. Cliquez sur **Oui**.

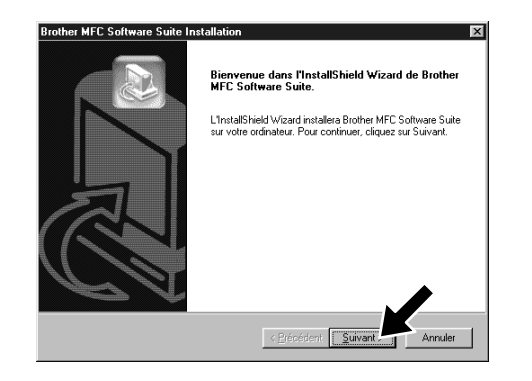

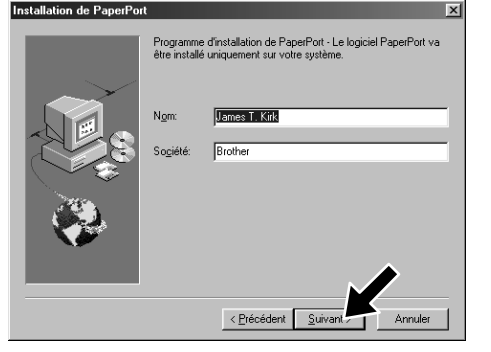

\*3 Même si vous sélectionnez **Non**, vous pourrez lancer le Brother Control Centre ultérieurement pour utiliser la touche **Scan to**. Voir la section Chargement automatique du Brother Control Centre, au chapitre 13 dans le manuel de l'utilisateur sur le CD-ROM.

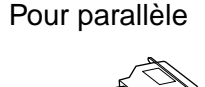

- 1. Insérez le CD-ROM contenant la suite de logiciels MFC dans votre lecteur.
- **2.** Cliquez sur votre langue. Le menu principal du CD-ROM apparaît. (Si, après avoir inséré le CD-ROM dans le lecteur de CD-ROM, aucune fenêtre ne s'affiche, utilisez l'Explorateur Windows® pour exécuter le programme setup.exe se trouvant dans le répertoire racine du CD-ROM Brother.)

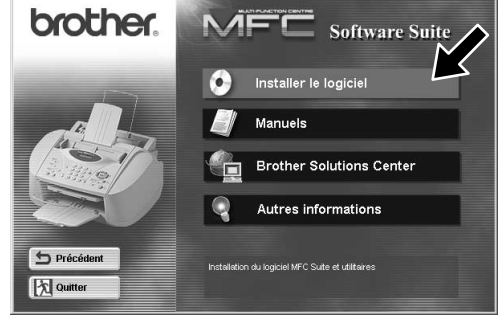

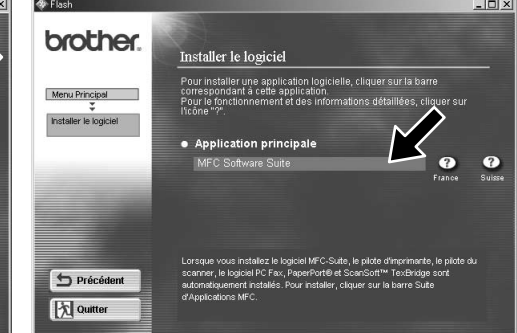

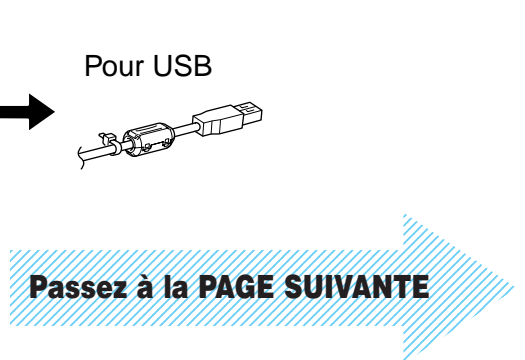

5. Cliquez sur **Installer**.

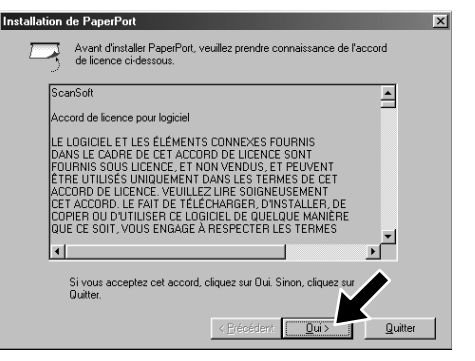

- 12. La fenêtre **Câble de connexion** s'affiche.
- \*2 Si un message d'erreur apparaît pendant le processus d'installation ou si vous avez déjà installé la suite de logiciels MFC ou MFL Pro, il faudra au préalable que vous désinstalliez ces produits. En partant du menu **Démarrer**, sélectionnez **Programmes**, **Brother**, **Brother MFL Pro**, **Désinstallation** et suivez les instructions à l'écran.

### AVANT DE CONTINUER, IL CONVIENT DE VERIFIER QUE LES INSTRUCTIONS D'INSTALLATION DES PAGES 1 A 3 ONT ETE OBSERVEES.

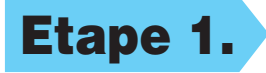

8. Lorsque la fenêtre **Dossier cible** affiche le chemin d'installation des fichiers PaperPort®, vous pouvez changer ou accepter ce chemin. Cela fait, cliquez sur **Suivant**.

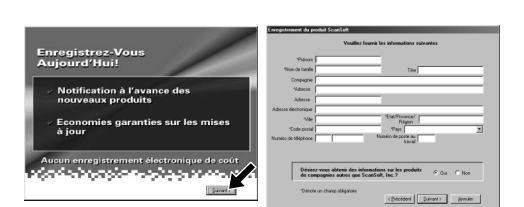

9. Quand l'écran **Enregistrez-vous aujourd'hui** apparaît, cliquez sur **Suivant**. Il s'agit de l'enregistrement de PaperPort®. Suivez les instructions.

7. Quand la fenêtre d'**Installation de PaperPort** affiche votre Nom et votre Société, vous pouvez les modifier ou les accepter. Cela fait, cliquez sur **Suivant**.

Type d'installation

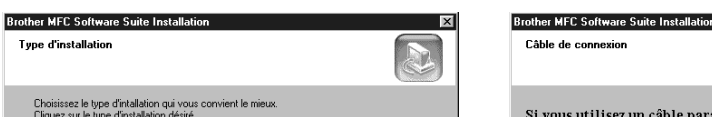

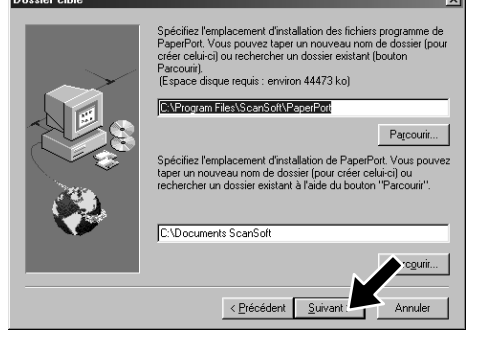

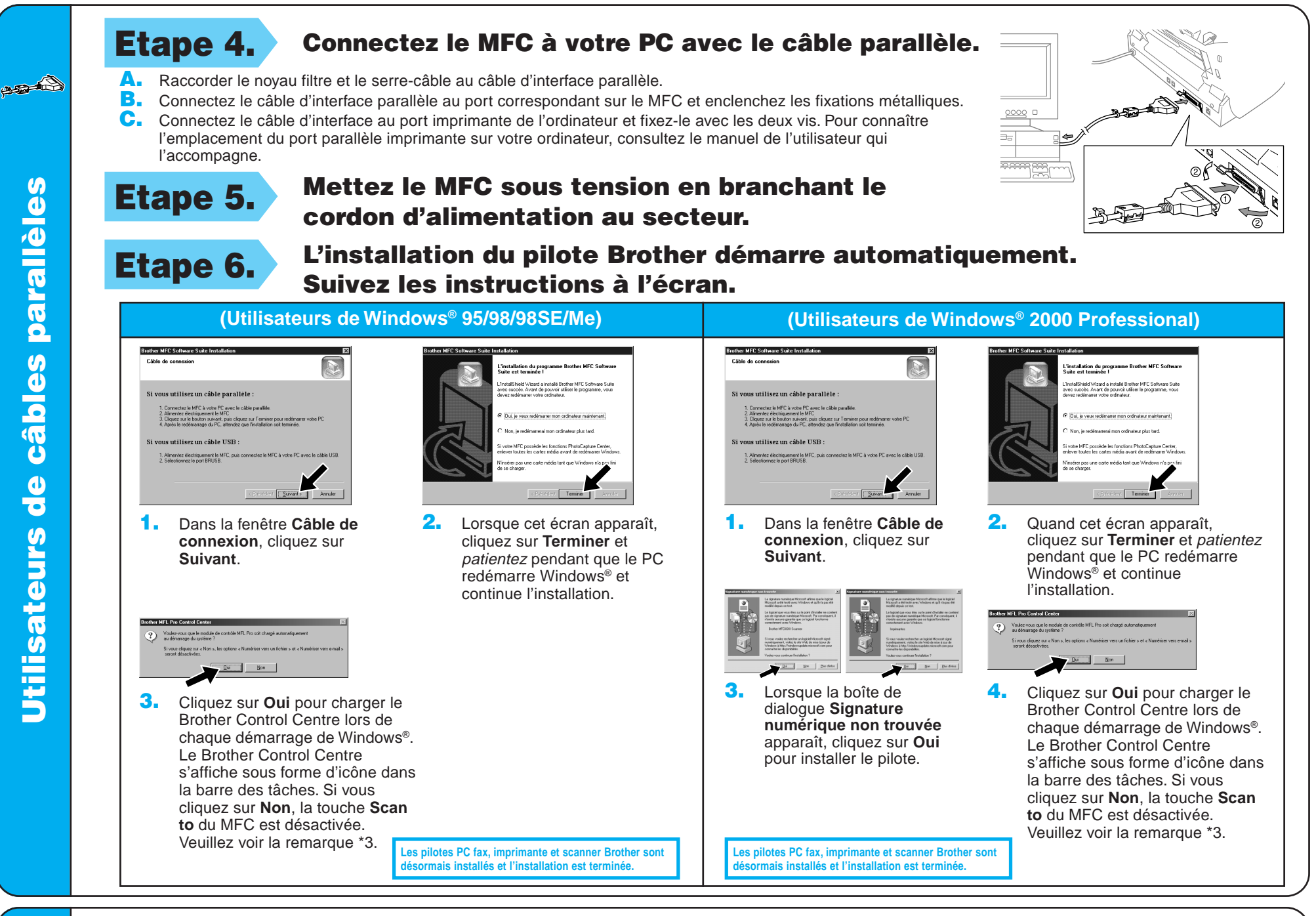

Etape 5. Raccordez le noyau filtre et le serre-câble au câble USB, puis raccordez le MFC à votre PC par le biais du câble USB. **(L'écran d'installation prendra quelques secondes avant de s'afficher.)**

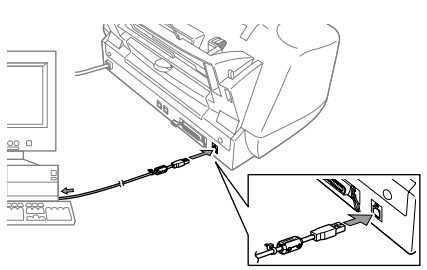

4. Si la page de test s'imprime correctement, cliquez sur **Oui**.

1. Lorsque la boîte de dialoque **Signature numérique non trouvée** apparaît, cliquez sur **Oui** pour installer le pilote.

**Les pilotes PC fax, imprimante et scanner Brother sont** ais installés et l'installation est terr

**(Utilisateurs de Windows® 2000 Professional)**

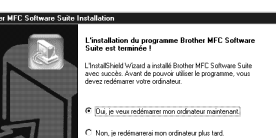

**Allen Company** 

**Brother MECXXXX** 

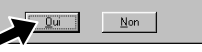

Etape 4. Mettez le MFC sous tension en branchant le cordon d'alimentation au secteur.

Etape 6. L'installation du pilote Brother démarre automatiquement. Suivez les instructions à l'écran.

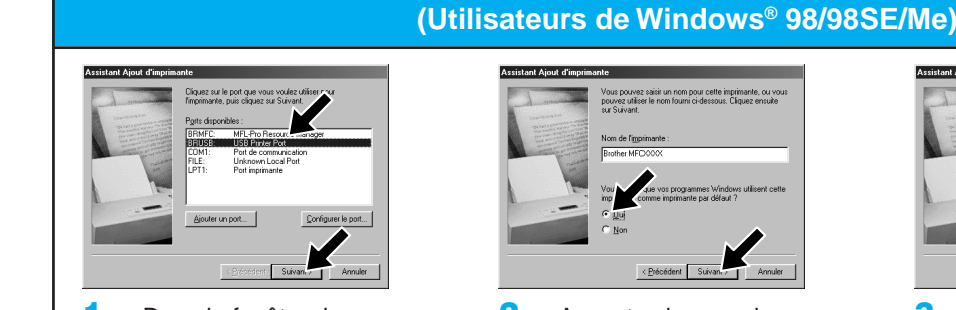

2. Acceptez le nom de l'imprimante par défaut en sélectionnant **Oui** et cliquez sur **Suivant**.

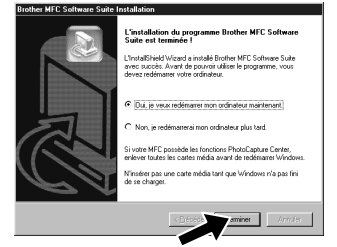

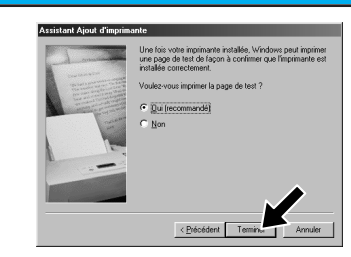

Si vous cliquez sur **Non**, suivez les messages à l'écran pour résoudre le problème.

3. Sélectionnez **Oui (recommandé)** et cliquez sur **Terminer**. Une page de test s'imprimera pour que vous puissiez vérifier la qualité d'impression.

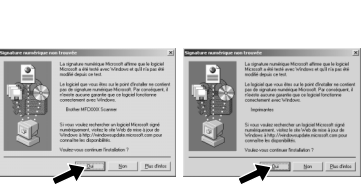

5. Sélectionnez **Oui** pour redémarrer l'ordinateur et cliquez sur **Terminer**.

> **Les pilotes PC fax, imprimante et scanner Brother sont désormais installés et l'installation est terminée.**

6. Cliquez sur **Oui** pour charger le Brother Control Centre lors de chaque démarrage de Windows®. Le Brother

Control Centre s'affiche sous forme d'icône dans la barre des tâches. Si vous cliquez sur **Non**, la touche **Scan to** du MFC est désactivée. Veuillez voir la remarque \*3.

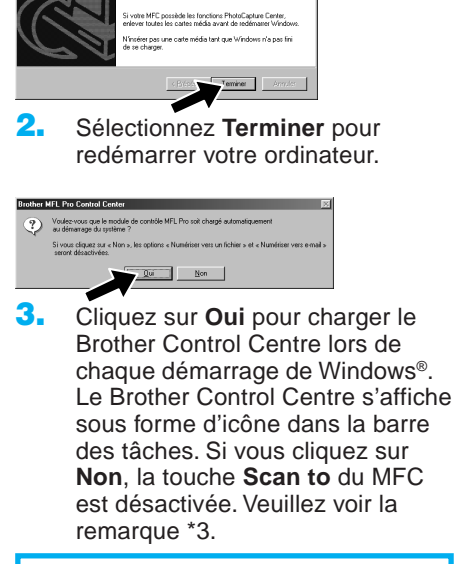

**Page 5**

1. Dans la fenêtre de l'**Assistant Ajout d'imprimante**, sélectionnez **BRUSB: USB Printer Port** et cliquez sur **Suivant**.

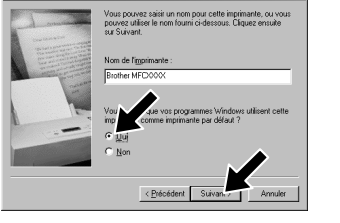

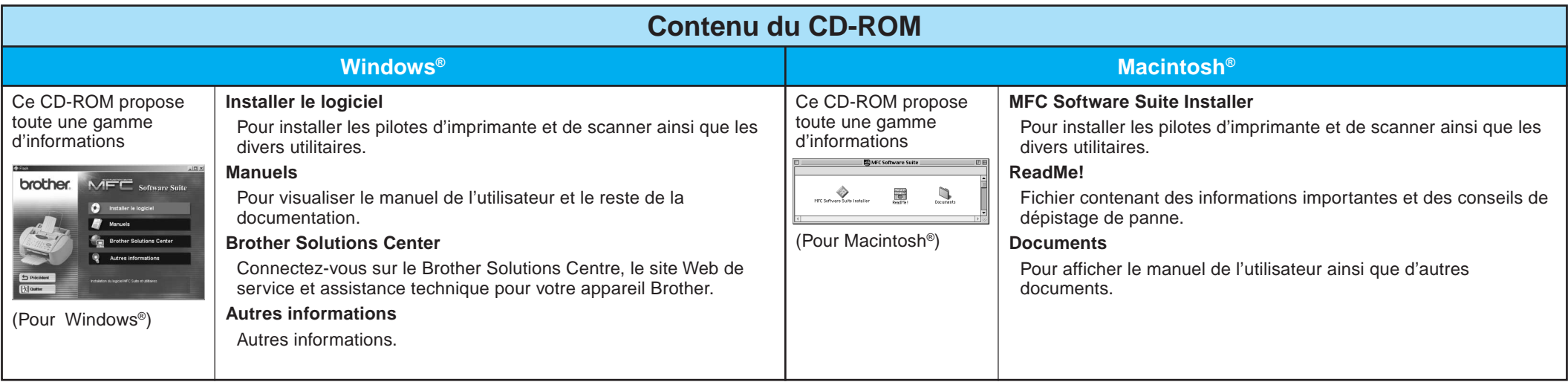

### Etape 1. Assurez-vous que votre ordinateur est en marche.

## Utilisateurs de Windows NT® Workstation Version 4.0

Vous devez avoir ouvert une session en tant qu'Administrateur.

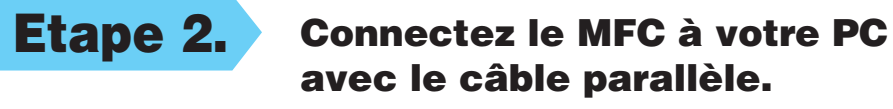

(Même étape que pour les utilisateurs de Windows<sup>®</sup> 95/98/98SE/Me/2000 **Etape 3. , 1-11**)

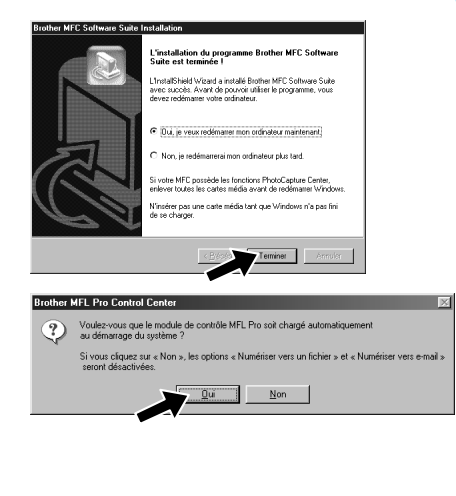

- A. Raccorder le noyau filtre et le serre-câble au câble d'interface parallèle.
- B. Connectez le câble d'interface parallèle au port correspondant sur le MFC et enclenchez les fixations métalliques.
- C. Connectez le câble au port Imprimante de l'ordinateur et fixez-le avec les deux vis. Pour connaître l'emplacement du port parallèle imprimante sur votre ordinateur, consultez le manuel de l'utilisateur qui l'accompagne.

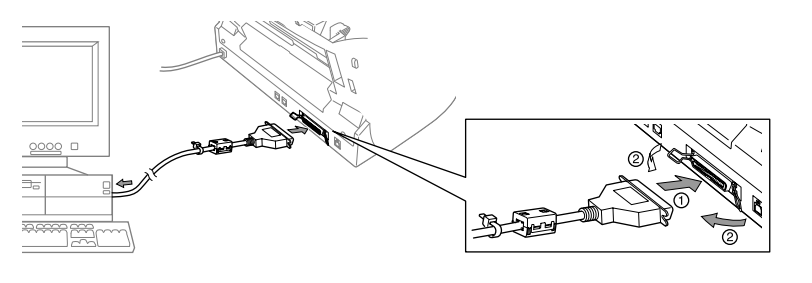

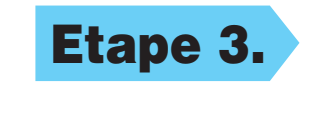

12. Sélectionnez **Oui** pour redémarrer l'ordinateur et cliquez sur **Terminer**.

13. Cliquez sur **Oui** pour charger le Brother Control Centre lors de chaque démarrage de Windows®. Le Brother Control Centre s'affiche sous forme d'icône dans la barre des tâches. Si vous cliquez sur **Non**, la touche **Scan to** du MFC est désactivée. Veuillez voir la remarque \*3.

## Utilisateurs du Pilote QuickDraw® sur les systèmes d'exploitation Apple® Macintosh® 8.6/9.0/9.0.4/9.1

**Les pilotes PC fax, imprimante et scanner Brother sont désormais installés et l'installation est terminée.**

Etape 3. Mettez le MFC sous tension en branchant le cordon d'alimentation au secteur.

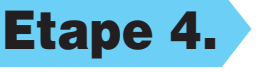

Etape 4. Suivez les instructions qui s'affichent à l'écran.

**Sélecteur**.

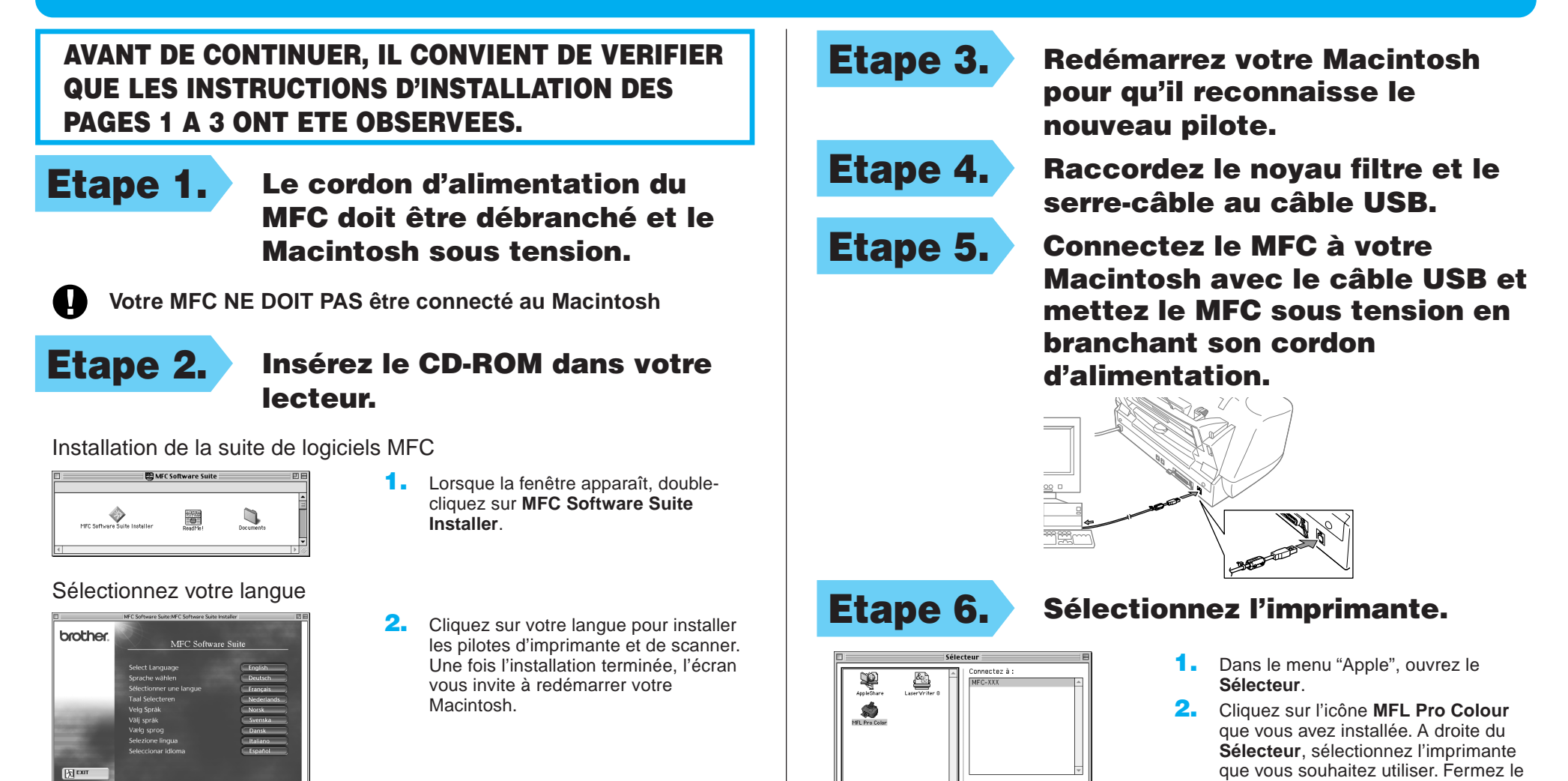

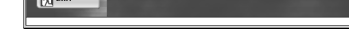

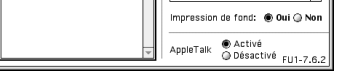

**Les pilotes PC fax, imprimante et scanner Brother sont désormais installés et l'installation est terminée.**

**Page 6**

### AVANT DE CONTINUER, IL CONVIENT DE VERIFIER QUE LES INSTRUCTIONS D'INSTALLATION DES PAGES 1 A 3 ONT ETE OBSERVEES.